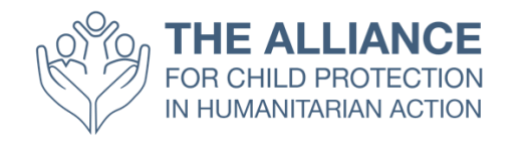

# **قائمة تحقق المشارك: كيف يمكنك حضور االجتماع السنوي هذا العام**

### **قائمة المحتويات**

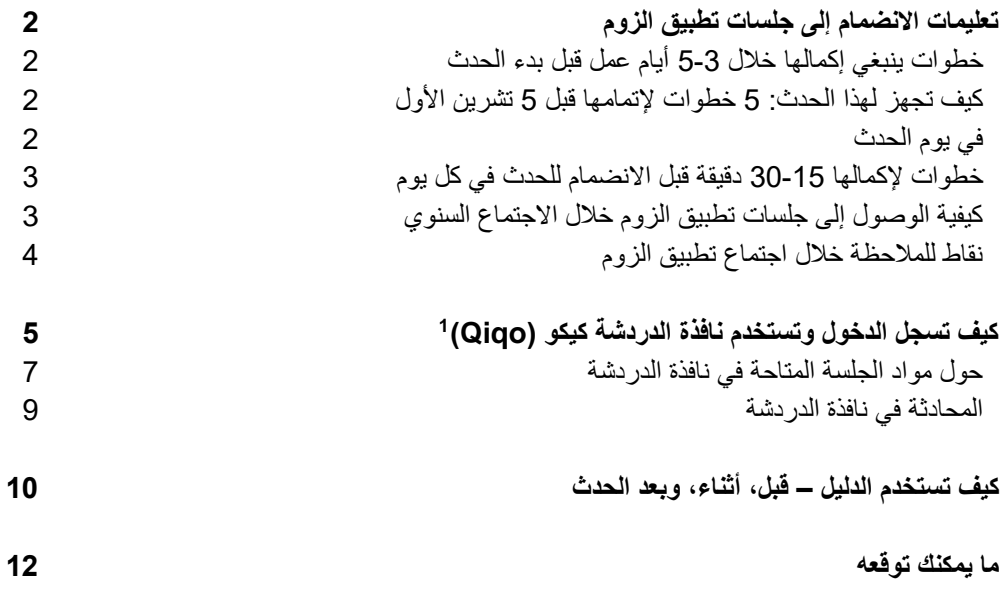

ستتم اإلشارة إلى نافذة الدردشة Qiqochat خالل النص بكلمة نافذة الدردشة أو الدردشة فحسب <sup>1</sup>

# **تعليمات االنضمام إلى جلسات تطبيق الزوم**

من الضروري إكمال الفحوصات والمهام التالية قبل بدء الحدث في 5 تشرين الأول لضمان جهوزيتك لبدء الاجتماع السنوي لهذا العام.

تقع على عاتقك مسؤولية أن تكون مستعدا لحضور هذا الحدث االفتراضي والتأكد من إتمام جميع الفحوصات الفنية واإلعداد مسبقا.

خطوات ينبغي إكمالها خالل 5-3 أيام عمل قبل بدء الحدث

- .1 **أكمل اختبارا لالتصال** على جهاز الحاسب الذي ستستخدمه خالل الحدث.
- .2 **ح [ّمل](https://zoom.us/download) ون ّصب تطبيق الزوم المخصص لسطح المكتب** على حاسبك، وأنشئ حسابا إذا لم تكن تملك حسابا مسبقا )الحساب المجاني مقبول تماما(.
	- .3 اختبر تطبيق الزوم من حيث جهوزية الكاميرا، طقم الرأس، والمايكروفون. a. ننصح بشدة باستخدام طقم الرأس لضبط الضجيج في الخلفية.

كيف تجهز لهذا الحدث: 5 خطوات لإتمامها قبل 5 تشرين الأول

- .1 شاهد العروض التقديمية المسجلة مسبقا، والتي ستكون متاحة [هنا](https://www.youtube.com/c/TheAllianceCPHA) اعتبارا من **يوم االثنين 28 أيلول**.
- **.2** قم بمراجعة القائمتَين اإلرشاديتين األخريين في هذه الحزمة بما في ذلك **كيفية تسجيل الدخول واستخدام الدردشة وكيفية استخدام الدليل، قبل الحدث وأثناءه وبعده.**
- .3 احضر إحدى جلسات البيت المفتوح الثالث )المقرر عقدها **في 29 أيلول و 30 أيلول و 1 تشرين األول**، حيث ستتاح لك الفرصة لتجربة نافذة الدردشة ، وفهم تخطيط الحدث وكيفية التنقل في / حول كل جلسة. مالحظة - يجب أن تكون قد أنشأت حساب دردشة. ستتلقى دعوة لالنضمام إلى الحدث مباشرة من نافذة الدردشة عبر البريد اإللكتروني. إذا لم تكن قد تلقيتها بحلول 29 أيلول، يرجى مراسلة البريد االلكتروني التالي: **org.alliancecpha@2020annualmeeting**
- .4 قم بإعداد رسالة رد تلقائي مناسبة عن كونك خارج المكتب لتفعيلها أثناء الحدث حتى ال تغمرك رسائل البريد االلكتروني أو تميل إلى التحقق منها خالل مشاركتك في الجلسات.

في يوم الحدث

```
1. ابحث عن مكان عمل هادئ بعيدا عن زملاء العمل والأسرة والحيوانات الأليفة وما إلى ذلك (إن أمكن)
         .2 تأكد من أن وقتك ومساحة العمل لديك متوفرة لمدة 30 دقيقة قبل وبعد جلسات االجتماع السنوي كل يوم
.3 جهز مساحة العمل الخاصة بك للحدث. الحظ أنه سيتم رؤيتك وسماعك طوال الحدث )تتم دعوة المشاركين لتكون 
أجهزة الكاميرا الخاصة بهم دائما في وضع التشغيل( لذا كن مدركا لما وراءك. حاول أال تجلس وظهرك إلى النافذة أو 
 مصدر ضوء أو أن يكون لديك ما يشتت االنتباه في الخلفية. حاول أيضا أن تكون لديك مساحة مكتبية كافية الستخدام 
جهاز الكمبيوتر الخاص بك ولتدوين المالحظات. مالحظة - تم تصميم الجلسات في االجتماع السنوي لهذا العام لتكون 
                                        ورش عمل تفاعلية. لذا كن مستعدا لالستمتاع بمناقشات مفيدة مع زمالئك 
                                        .4 أبلغ زمالئك وعائلتك أنك لن تكون متواجدا طوال مدة الحدث كل يوم 
                                              .5 تأكد من أن كل أجهزتك مشحونة بالكامل أو موصولة بالكهرباء
                          .6 اختبر تطبيق الزوم بالكاميرا وطقم الرأس والميكروفون مرة أخرى فقط لتكون بمأمن
```
خطوات لإكمالها 15-30 دقيقة قبل الانضمام للحدث في كل يوم

.1 قم بإعداد جهاز الكمبيوتر الخاص بك وأغلق جميع التطبيقات غير الضرورية .5 قم بإحضار نافذة الدردشة من بريدك اإللكتروني. .6 من الناحية المثالية، **قم بتعطيل كافة إشعارات سطح المكتب** طوال مدة الحدث

.7 من الناحية المثالية، **قم بتنشيط وضع الطيران على هاتفك المحمول** أو على األقل قم **بإيقاف تشغيل جميع اإلشعارات** أو **قم بتمكين وضع "عدم اإلزعاج"**  .8 **قم بتنشيط رسالة الرد التلقائي "خارج المكتب"** في تطبيق البريد اإللكتروني الخاص بك .9 **قم بالوصول إلى نافذة الدردشة** من أجل االنضمام إلى اجتماعات الزوم المناسبة باتباع الرابط المرسل إليك عبر البريد الإلكتر وني

كيفية الوصول إلى جلسات تطبيق الزوم خالل االجتماع السنوي

- .1 في نافذة الدردشة، على الجانب األيسر من الشاشة، سترى قائمة بالجلسات المفتوحة في ذلك الوقت. مالحظة سيتم إخفاء جميع الجلسات الأخرى لتجنب الإرباك
- .2 عند دخولك الحدث للمرة األولى، ستكون تلقائيا في المساحة العامة على نافذة الدردشة. هذه هي المساحة الرئيسية للحدث.
- .3 للدخول إلى غرفة الزوم لهذه الجلسة، ما عليك سوى النقر على الزر األخضر "**االنضمام فيديو إلى الجلسة العامة**" **أعلى يسار** الشاشة. سينقلك هذا تلقائيا إلى جلسة الزوم.
- .4 **يرجى االحتفاظ بالفيديو الخاص بك في وضعية التشغيل عندما تكون في غرفة الزوم**. سيتم كتم صوتك تلقائيا عند دخول الغرفة ولكن ال تتردد في إلغاء كتم الصوت عندما يُطلب منك المشاركة في المناقشة.
	- 5. سيتم إرسالك إلى غرف فرعية أصغر لإجراء مناقشات جماعية صغيرة خلال الاجتماع السنوي. عندما تكون في هذه الغرف الجانبية، يرجى التأكد من **تشغيل كاميرا الفيديو الخاصة بك وإلغاء كتم صوتك** حتى يتمكن أقرانك من رؤيتك وسماعك تماما كما لو كنت شخصيا في نفس الغرفة.
- .6 إذا كنت تواجه صعوبة في االنضمام عن طريق الفيديو واضطررت لالنضمام عن طريق الهاتف، فالحظ أنه سيتعين عليك الضغط على زر # في هاتفك للعودة إلى المساحة العامة من الغرفة الجانبية. سيتم نقلك تلقائيا إلى غرف الدردشة الجانبية وستتمكن من سماع كل شخص في المكالمة. رقم االتصال الدولي هنا: [https://zoom.us/zoomconference?u=rhjABbxnN6vrRrQVgpJXVvSQkhAc7fuhzeOQM](https://zoom.us/zoomconference?u=rhjABbxnN6vrRrQVgpJXVvSQkhAc7fuhzeOQMhmTQqc) [hmTQqc](https://zoom.us/zoomconference?u=rhjABbxnN6vrRrQVgpJXVvSQkhAc7fuhzeOQMhmTQqc) ستحتاج إلى إدخال معرف االجتماع وكلمة المرور الذين يمكن العثور عليهما في عالمة تبويب الدردشة لتلك الجلسة تحت نطاق **الوصول الهاتفي**

نقاط للمالحظة خالل اجتماع تطبيق الزوم

- .1 يمكنك تغيير اسمك بالنقر على النقاط الثالث في أعلى يمين مقطع الفيديو الخاص بك
- 2. يمكنك الدردشة مع الجميع في الاجتماع من خلال فتح لوحة الدردشة في الجزء السفلي من الشاشة. يمكنك أيضا إرسال رسائل دردشة خاصة إلى الأفراد داخل الجلسة
- .3 يمكنك طرح األسئلة في مربع الدردشة، ولكن يرجى االنتباه لمن تريد رؤيته أو توجيه أسئلتك إليه. **على سبيل المثال إذا كان لديك سؤال تقني لمنتج الجلسة، أرسل رسالة خاصة عبر مربع الدردشة إلى PRODUCER ALLIANCE.** من فضلك ال ترسل سؤالك إلى الجميع في االجتماع. سيكون هناك -1 2 منتجين متاحين لمساعدتك في كل اجتماع.

# **كيف تسجل الدخول وتستخدم نافذة الدردشة**

- .1 تأكد من تنزيل تطبيق الزوم بالفعل
- .2 ستتلقى رسالة بريد إلكتروني تحتوي على رابط الحدث على نافذة الدردشة. في البريد اإللكتروني، انقر على الرابط لزيارة الحدث ثم تسجيل الدخول. ملّاحظة - يجب عليك تسجيل الدّخول من عنوان البريّد الإلكتروني الذيّ تم إرسال الدعوة إليه. ل<u>ن</u> تتمكن من دخول الحدث من أي عنوان بريد إلكتروني آخر**.**

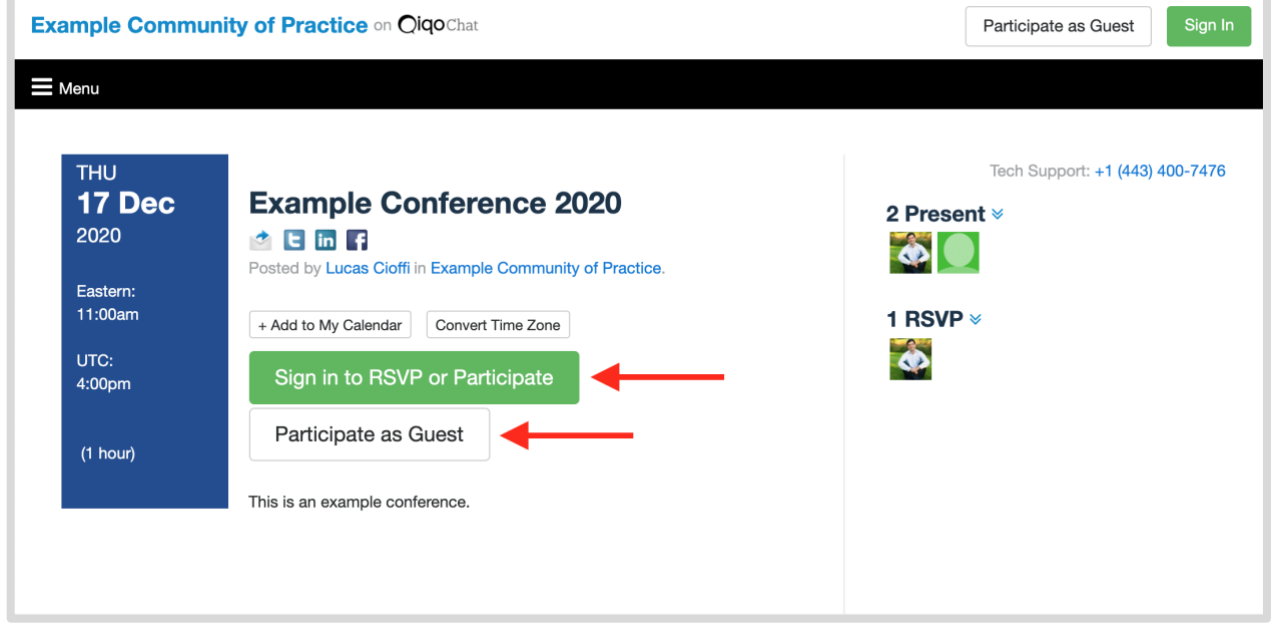

3. انقر فوق "شارك الآن" لدخول القاعة الرئيسية المسماة "الجلسة العامة "

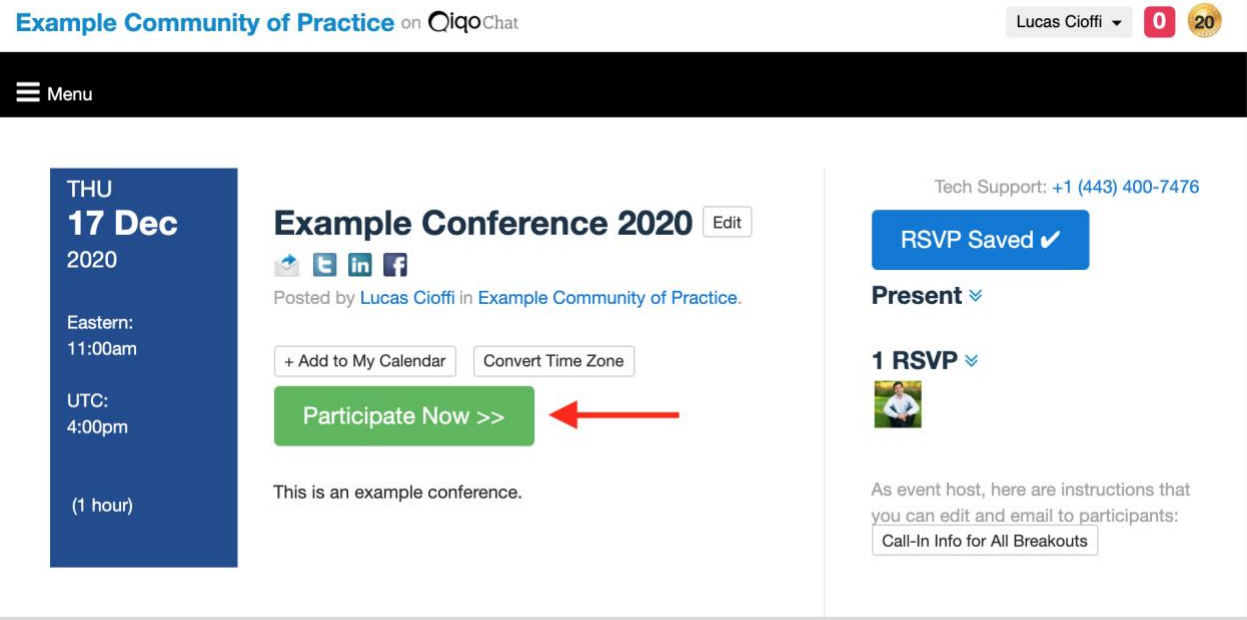

4. انقر فوق الزر الأخضر لبدء تشغيل الزوم للغرفة الرئيسية (جلسة عامة). سيتم بعد ذلك ربطك تلقائيا بالجلسة العامة الرئيسية.

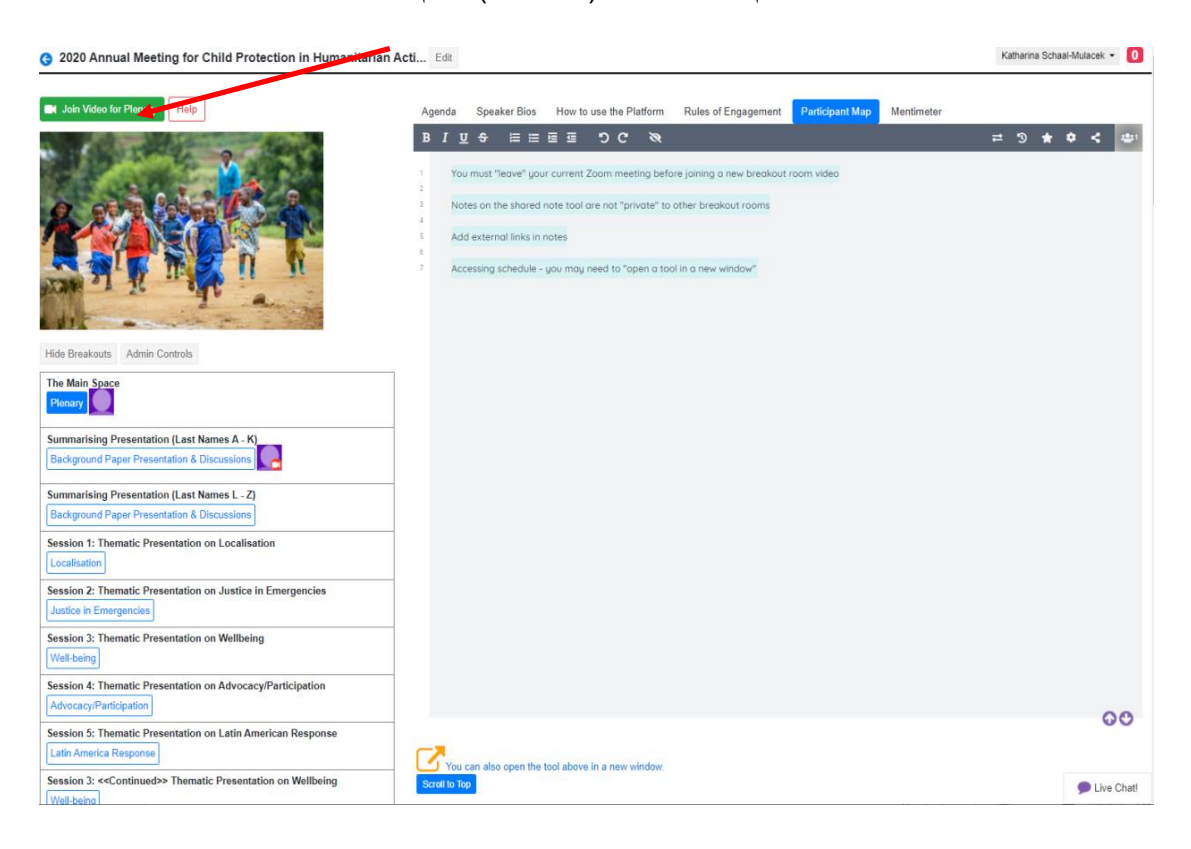

5. **لتغيير الغرفة (الجلسة):** يمكنك تغيير الغرفة (الجلسة) عن طريق إغلاق الزوم والنقر على أي من المربعات الزرقاء على الجانب الأيسر من الشاشة. سيتم تمييزها بشكل واضح باسم الجلسة ووصفها .

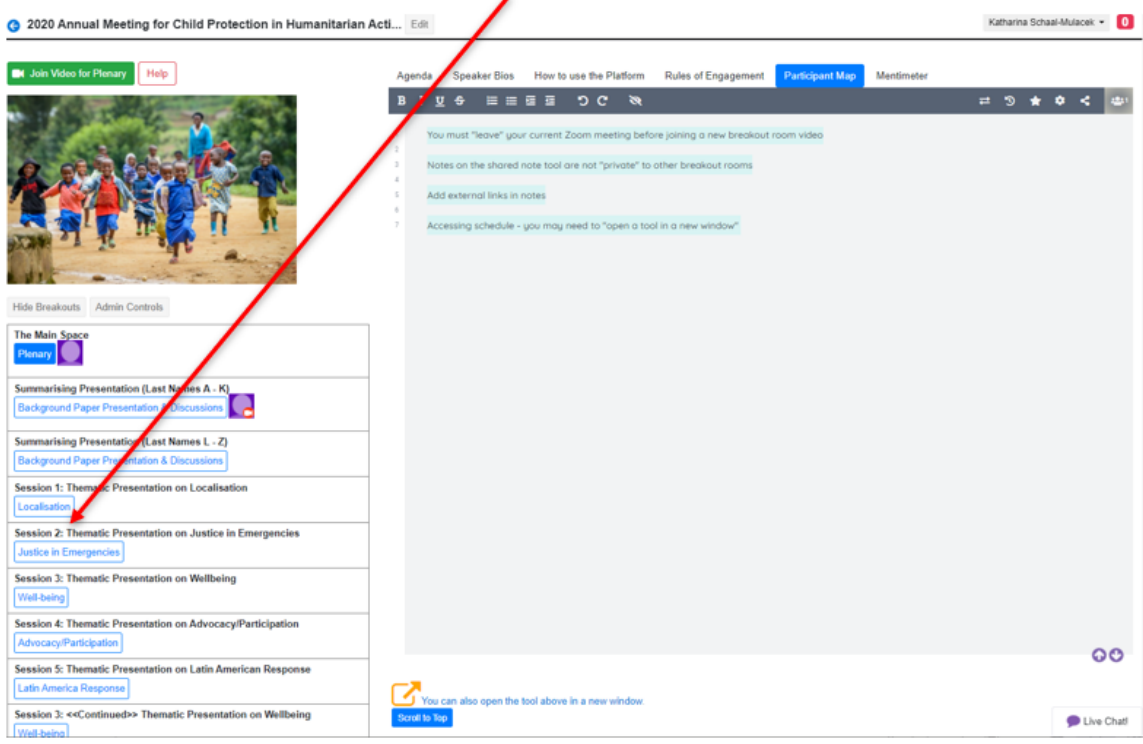

6. بالنقر فوق الزر ، ستدخل تلقائيا إلى هذه الغرفة الأخرى (الجلسة). للدخول إلى اجتماع الزوم، يجب عليك بعد ذلك النقر فوق الزر الأخضر في الزاوية العلوية اليسرى من شاشتك للانضمام إلى الجلسة عبر الزوم.

حول مواد الجلسة المتاحة في نافذة الدردشة

1. ستجد في كل جلسة مستندات وأدوات ومعلومات مفيدة أخرى على الجانب الأيمن من الشاشة تحت علامات تبويب مختلفة. ما عليك سوى النقر فوق عالمة التبويب وسيتم فتح العرض المقابل بالمعلومات أو المستندات أو األدوات أو مقاطع الفيديو التي حددتها تلقائيا.

#### **أمثلة الشاشة**:

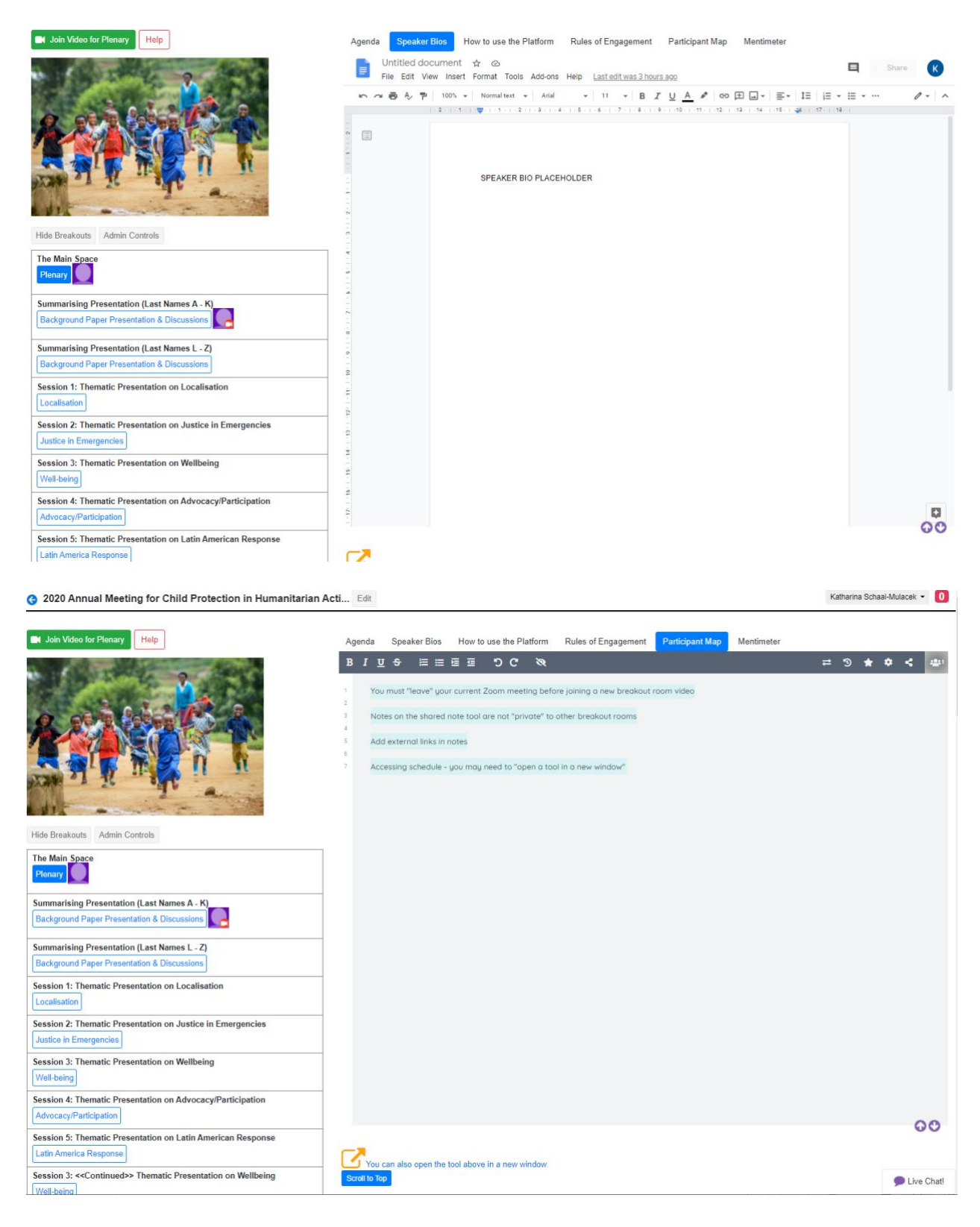

## نافذة الدردشة

سترى في الجانب السفلي الأيمن من الشاشة رمزا صغيرا يقول **دردشة حية Live Chat** حيث يمكن للجميع الدردشة مع أي شخص آخر في الحدث. **ابحث هنا عن تذكيرات بوقت بدء الجلسة التالية.** 

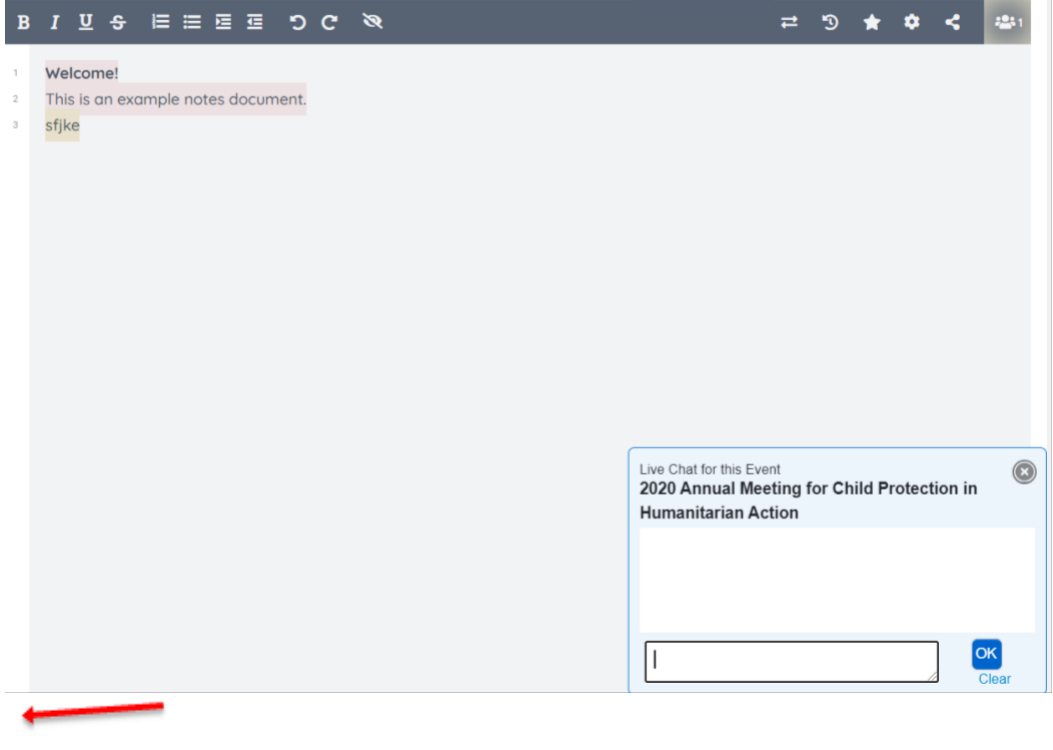

## **كيف تستخدم الدليل – قبل، أثناء، وبعد الحدث**

- 1. تحقق من رسائل البريد الإلكتروني الخاصة بك للحصول على دعوة للانضمام إلى الاجتماع السنوي لعام 2020 في تطبيق جيلد Guild
- 2. انقر فوق الرابط واقبل الانضمام إلى المجموعة. هناك أيضًا مجموعات يتم إعدادها لفرق عمل التحالف ومجموعات العمل واألمانة العامة
- .3 على الرغم من أنه ليس ضروريا تماما، فإننا نوصي بشدة بتنزيل تطبيق Guild عبر مخزن التطبيقات **Store App** أو **Play Google** على جهازك المحمول. بهذه الطريقة يمكنك المشاركة في المحادثات على مدار اليوم دون فتح نافذة أخرى على سطح المكتب أو الكمبيوتر المحمول.
	- .4 تم إنشاء تطبيق جيلد كمساحة غير متزامنة للسماح بإجراء مناقشات مستمرة حول مجموعة متنوعة من الموضوعات ذات الصلة باالجتماع السنوي
		- .5 يرجى الدخول وتقديم نفسك في موضوع **المقدمات Introductions**
		- .6 لقد أنشأنا أيضا موضوع **مكتب المساعدة** إذا كان لديك أي أسئلة أو صعوبات تقنية حول نافذة الدردشة أوالزوم أو جيلد
		- 7. ستتم دعوة مقدمي العروض (المتحدثين الرئيسيين) لبدء نشر رابط تطبيق جيلد قبل الحدث، لذا لا تتردد في الذهاب إلى التطبيق في أي وقت وبدء المشاركة في المحادثات مع زمالئك المشاركين والمقدمين
			- 8. يمكنك أيضا إرسال رسالة مباشرة إلى الأعضاء الآخرين في مجموعة جيلد الخاصة بالاجتماع السنوي لعام 2020
				- 9. لدى تطبيق جيلد رسالة بريد إلكتروني تلخيصية رائعة ترسل كل صباح لتتمكن من استدراك كل ما فاتك

## خطوط إرشادية للمشاركة

### **إرشادات للمشاركة في االجتماع السنوي لعام 2020 لحماية الطفل في العمل اإلنساني**

نخلق معا كمشاركين البيئة التي سنعيش فيها جميعا على مدار الأيام الخمسة لهذا الحدث. وعلى هذا النحو، كل منا مسؤول عن المساهمة في مساحة آمنة إلجراء محادثات محترمة ومفيدة على مدار الحدث**.**

ال يمكن أن يكون أي مكان "آمنا" تماما، ونوافق على العمل معا باتباع اإلرشادات والممارسات أدناه للحفاظ على مساحة منتجة وممتعة ومفتوحة للجميع**.**

.1 **سجل الدخول باكرا.** لقد قمنا بتضمين وقت بدء بسيط كل يوم من الساعة 13:00 إلى 13:30 CET للسماح للجميع بأخذ الوقت الكافي لالستقرار واختبار اتصاالتهم والصوت والفيديو وإللقاء التحية على زمالئهم المشاركين قبل بدء الجلسة الأولى من اليوم

2. **تصرف باحتراف واستمع**. قدّر وجهات نظر وتجارب الآخرين التي لا تتوافق مع تجاربك الخاصة. استمر في تشغيل الكاميرا وكتم صوت الميكروفون عندما ال تتحدث**.**

.3 **انتبه إلى البيئة التي تجلبها معك** ...

أ. **اترك لوحة المفاتيح وشأنها.** مرة أخرى ، ندعو جميع المشاركين بإبقاء كاميراتهم قيد التشغيل وإلغاء كتم صوتهم عندما يحين وقت المشاركة في المناقشات، ولكنه من المثير للتشتت أن تسمع شخصا يكتب على لوحة المفاتيح بينما يحاول اآلخرون سماع شخص آخر يتحدث

ب. **ارتدِ مالبس مناسبة** لتتم مشاهدتها من قبل زمالئك في القطاع اإلنساني

ج. **كن مدركًا لما يحيط بك** وقم بالترتيب حتى ال يحدق أحد في خزانة مالبسك المفتوحة في الخلفية أو يشاهد األشخاص يتجولون أو يفتحون األبواب خلفك

د. **تناول الطعام خالل فترات الراحة** حتى ال تصبح مصدرا للتشتيت االنتباه أثناء جلسة االجتماع

ه. **ابق جالسا وابق حاضرا.** مرة أخرى، نحاول إبعادك أنت وأقرانك عن عوامل التشتيت االنتباه خالل االجتماع

.4 **كن منفتحا لمقابلة أشخاص جدد**. سيكون لدينا مجموعة متنوعة من المساحات المتاحة للتواصل والدردشة مع بعضنا البعض، حتى خارج غرف االجتماعات الجانبية. يرجى استخدام هذه المساحات كما تفعل في مساحة التواصل الشخصي. كن منفتحا لتعريف نفسك بأشخاص جدد والتعرف على أشخاص جدد. هذا مهم بشكل خاص في غرف الدردشة المكانية حيث يمكنك مقابلة أشخاص على انفراد أو في مجموعات صغيرة ثم تحر يك نفسك في أرجاء المكان للدردشة مع أشخاص مختلفين في مجموعات مختلفة**.**

5. **خطوة للأمام، خطوة للخلف:** إذا كنت شخصا أكثر هدوءا، اشعر بالقدرة على مشاركة أفكارك وتجاربك، وإذا كنت تتحدث كثيرا، ففكر في التراجع بحيث تتاح لآلخرين فرصة التحدث

.6 **كن محترفا واعمل مع اآلخرين** لتقديم تجربة أكثر إثارة لالهتمام وذات فائدة للجميع

.7 **احترم السرية،** خذ القصص، واترك األسماء

## **ما يمكنك توقعه**

<mark>لا يتألف</mark> هذا الحدث من سلسلة من "الندوات عبر الإنترنت"! سوف تشارك في محادثات مباشرة مع بشر حقيقيين طوال الوقت. ن ُلذلك، وكما ذكرنا سابقا، من المتوقع أن يُسمع صوتك ويُنظر إليك طوال الوقت. ُ

الهدف هو البدء والانتهاء في الوقت المحدد، مع عمل التكنولوجيا بسلاسة. يرجى النقر فوق رابط نافذة الدردشة من بريدك ي ن الإلكتروني للدخول إلى الحدث والانضمام إلى الجلسات. ي

> سيكون هناك فترات راحة على فترات منتظمة واستراحة أطول في منتصف الطريق خلال كل يوم. ن

> > لديك الفرصة لاختبار نافذة الدردشة في إحدى جلساتنا المفتوحة: ي ن

- حرت 18:00 CET / 11:00 12:00 EDT 29 أيلول، من الساعة 17:00
- 30 أيلول، من الساعة 16:00 إىل الساعة 17:00 / 10:00 11:00 EDT
- 1 تشرين الأول، من الساعة 15:00 إلى الساعة 16:00 EDT / 00:00 9:00 / ECT ا

ينطلق الحدث يوم الاثنين 5 تشربن الأول من الساعة 13:00 EDT 7:00 / ECT

سيكون هناك بداية متدرجة لمدة 30 دقيقة لكل يوم حيث يمكنك الاستقرار والراحة في المكان قبل بدء الجلسة الأولى. ي ن